## Настройка микрофона

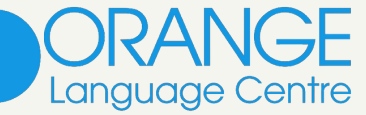

# **a zoom Подготовка к первому онлайн уроку**

Если письмо отсутствует, то Вам необходимо проверить папку «Спам» в почте — иногда письма могут попадать в нее.

Если и там его нет, то на странице регистрации Zoom нажмите на «Отправить уведомление еще раз».

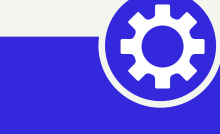

### Не пришло письмо?

Зарегистрировавшись и войдя в программу, необходимо настроить микрофон и камеру.

Для этого надо зайти в «Настройки» (иконка шестеренки в верхнем правом углу).

#### Готовимся к работе

В открывшемся окне, Вам необходимо указать свой электронный ящик, на который придет письмо с ссылкой о подтверждении регистрации.

После чего необходимо перейти по ссылке из полученного письма и подтвердить регистрацию.

#### Регистрация в Zoom

# Вход в Zoom

Далее Вам необходимо зарегистрироваться в программе.

Для этого нажимаем «Войти в» и в появившемся окне нажимаем «Зарегистрироваться бесплатно».

Если Вы уже зарегистрированы в Zoom, то заполните поля ввода, нажмите «Войти в».

При регистрации необходимо указать возраст от 16 лет

Скачайте Zoom себе на компьютер.

[Скачать](https://zoom.us/download) ZOOM

Для занятий лучше использовать именно компьютер/ноутбук, поскольку на телефоне или планшете функционал ограничен.

# Скачиваем Zoom

Теперь выбираем в настройках пункт «Видео».

В нем необходимо убедиться, что камера компьютера работает.

Если камера не работает - в выпадающем списке нужно посмотреть другие варианты, предлагаемые системой. Если у вас есть встроенная камера в ноутбуке или, наоборот, отдельно подключенная камера к стационарному компьютеру система даст вам их выбрать.

# Настройка видео

Переходим в меню «Звук»

«Динамик» — то, через что мы будем слушать. Если имеются наушники, то их необходимо выбрать в выпадающем списке. Нажав кнопку «Проверить», Вы должны услышать тестовый звук. «Микрофон» — выбираем устройство, которое будем использовать для общения. Нажав «Проверить», Вы запишете свой голос, после повторного нажатия Вы должны будете услышать то, что сказали.

Мы ОЧЕНЬ рекомендуем использовать гарнитуру для занятий — это улучшит качество звука и поможет лучше сконцентрироваться.

Здесь всё очень просто - запускаем скачанный файл и программа установится самостоятельно.

После установки откроется окно приветствия.

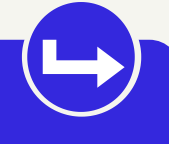

# Установка Zoom

#### Подключаемся к уроку

Для подключения к занятию, необходимо будет перейти по ссылке, которая придет Вам на почту до начала занятий.

В случае возникновения вопросов и технических проблем, обратитесь к нам:

+7 (812) 612-01-10

#### Техническая поддержка